## Hang/Para glide Tracker V.1.0.0

Hang/Para gliding track application, which tracks all relevant information during your flight More information about developments and documentation can be found on: http://www.007software.eu/para-glide-tracker/

## **Index**

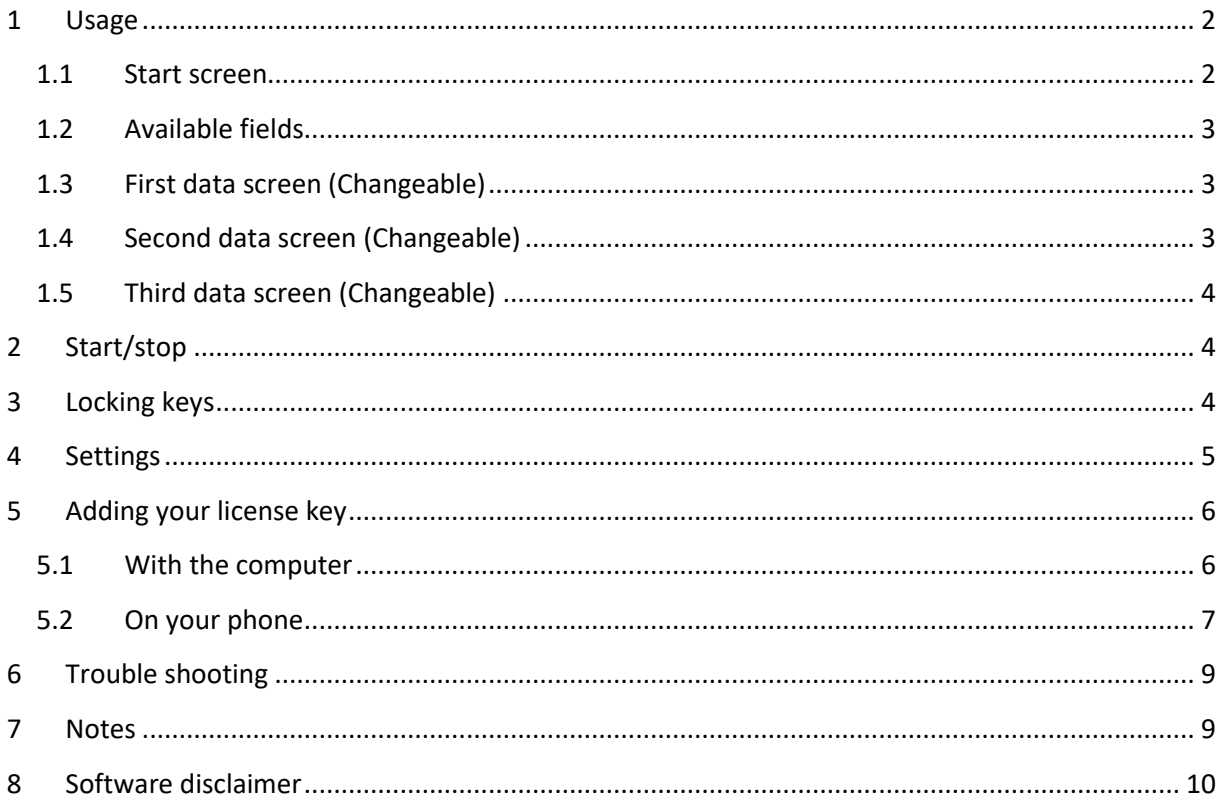

## <span id="page-1-0"></span>**1 Usage**

#### **Notes**

- *If you check the checkbox for fetching the weather data automatically in the settings of Garmin Connect, your watch should be paired with your phone and your phone needs to be connected to the internet.*
- *The Free version will show all fields and functionality and recordings will be saved to Garmin connect, but after 6 times only 1 screen will be visible and the recordings will not be saved anymore. It took many hours to develop this App. For the price of a beer for me and a wine for my wife, you can purchase the Pro version and enjoy all features of this App.*
- *When you use this app, it is better to disable all notifications from your phone. When cycling, you won't be able to check them anyway.*
- *The App supports relocation of fields on the first 3 screens.*
- *Press and hold the UP-key to show the location coordinates. These can be used to send to someone to pick you up.*

#### <span id="page-1-1"></span>1.1 Start screen

Once started the GPS will search for your location. The green lines on the bottom of the

screen will show the signal strength.

A check is made to see if your phone  $\mathbb{R}$ , your tempe device  $\mathbf{l}$  and heart rate belt connected and will be shown.

If you have a Tempe sensor attached, then the temperature from this Tempe device will be shown. Also note that with a Tempe, it may take a minute or more before the temperature is shown.

When the GPS strength is strong enough you can press the Start(enter) button to start recording. If you do this before the strength is good, the watch will still try to get the GPS and starts automatically when the strength is oke.

When you don't press the Start(enter) button the screen

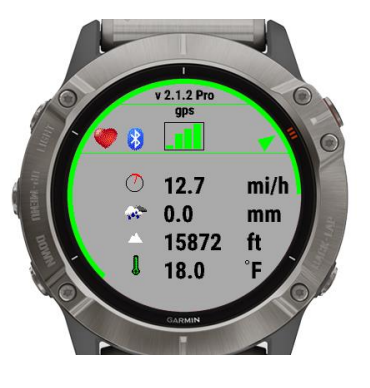

will close after 2 minutes. After pressing the Start button. The record screen is displayed. This consists of 4 screens. You can change screens by tapping the top or bottom of the screen, or by swiping left or right (only touch screen devices). (For non touch screen devices use the up and down buttons)

If you checked the checkbox for fetching the weather data automatically in the settings(see below for instructions) of Garmin Connect for this app, the weather data is fetched and shown on the first screen.

GPS

#### <span id="page-2-0"></span>1.2 Available fields

Speed, distance, ascent, descent, max. climb rate, min. climb rate, max. sink rate, min. sin rate, max. altitude, min. altitude, max. speed, min. speed, altitude, glide ratio, max. glide ratio, head home indicator.

#### <span id="page-2-1"></span>1.3 First data screen (Changeable)

The first screen shows by default:

- The time
- The speed
- The distance
- The maximum climb rate
- The minimum climb rate
- Timer
- The heading

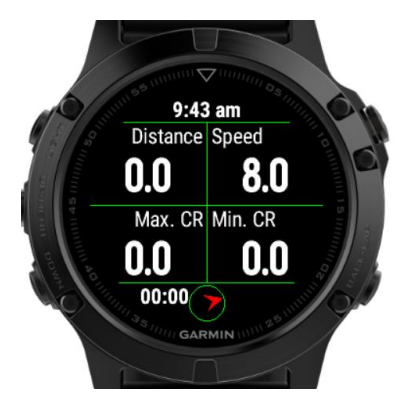

Note: In the setting screen you can set which field comes on which screen

#### <span id="page-2-2"></span>1.4 Second data screen (Changeable)

The first screen shows by default:

- The time
- Ascent
- Descent
- The maximum sink rate
- The minimum sink
- Timer
- The heading

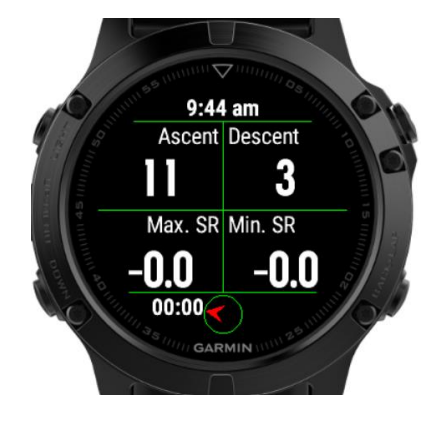

Note: In the setting screen you can set which field comes on which screen

#### <span id="page-3-0"></span>1.5 Third data screen (Changeable)

The first screen shows by default:

- The time
- The maximum altitude
- The minimum altitude
- The glide ratio
- The maximum glide ratio
- The timer
- Heading

Note: In the setting screen you can set which field comes on which screen

## <span id="page-3-1"></span>**2 Start/stop**

To start the recording press the Start button.

To stop the recording press the Start button again. A screen is shown in which you can select (tap on the image for touch screen devices):

- Remove. To remove your recording and stop the program
- Save. To save your recording and stop the program
- Return  $\equiv$  to return to the recording
- The selected "Button" has a green dot in it (not for touch screen devices).

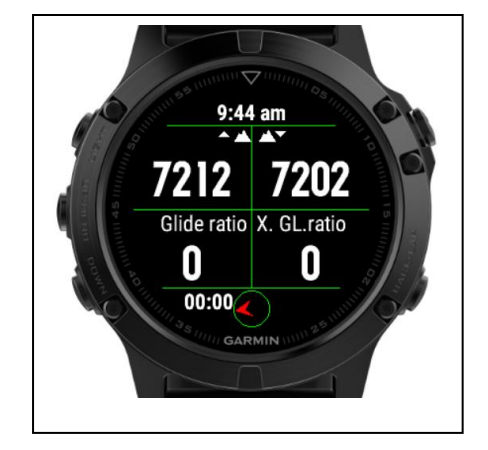

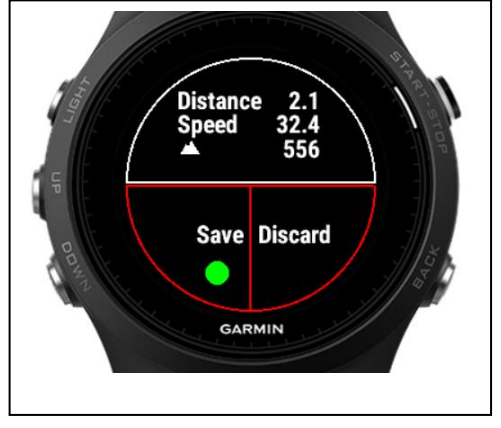

Once saved, the recording will be uploaded, if you are connected to your phone and you have set your watch to upload immediately. The recording can be seen in Garmin Connect.

In the Garmin IQ fields the following data should be visible:

- Climb rate
- Sink rate
- Glide ratio
- Minimum speed

#### <span id="page-3-2"></span>**3 Locking keys**

It is possible to lock the keys. For a Garmin Vivo active HR it is possible to use the normal button (press back key for 3 seconds) for that. For other watches I don't know.

This locking function is not for the Edge devices. The normal lock function can be used.

*Note: Activation of the lock can only be done in screen 1.*

- For watches with a touch screen tap 3 times on the top of the screen in the first record screen. Your watch will vibrate, stating that it is locked and an exclamation sign is behind the time. Tap 3 times on the top of the screen again to unlock. The watch vibrates again.
- For watches **without** a touch, press the UP button 3 times in the first record screen. Your watch will vibrate, stating that it is locked and an exclamation sign is behind the time. , press the UP button 3 times again to unlock. The watch vibrates again.

## <span id="page-4-0"></span>**4 Settings**

- Climb rate: Here you can set the unit for the climb rate
- Default screen: Set the default screen
- Weather data: Here you can set if you want to fetch the weather data automatically
- Scrolling: Here you can activate auto scrolling of the screen
- Wind unit in km/mile/h or m/s

Thresholds: In order to be able to let the watch vibrate if you descent or ascent to fast, you have to set 2 thresholds in the setting screen in Garmin Connect mobile or Garmin Express (pc).

When both parameters are 0, the thresholds are off, otherwise set the parameters. They are in meters per second.

## <span id="page-5-0"></span>**5 Adding your license key**

This can be done in two ways:

- 1. With your computer, via Garmin express
- 2. On your phone, via the Garmin connect app.
- <span id="page-5-1"></span>5.1 With the computer

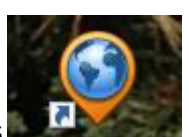

Attach your Garmin watch to your computer. Start the program Garmin express

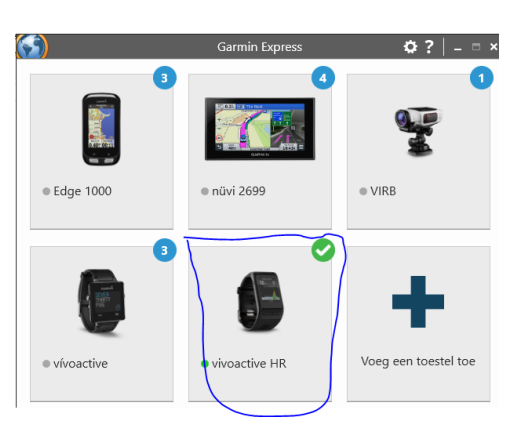

Click on your watch symbol and then on the button Control App

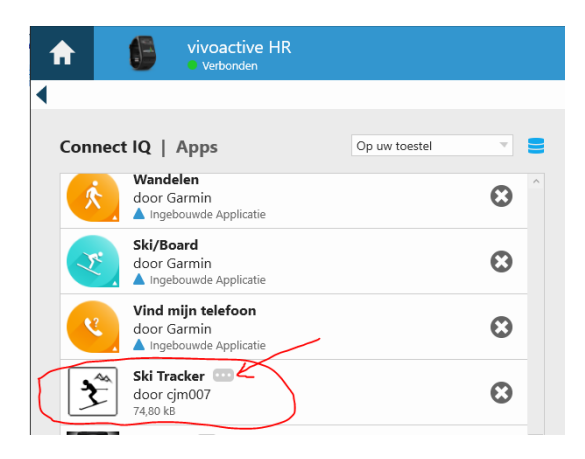

Look for the Paraglide App in the list and click on the dots on the right of the description. (The image shows an example of the Ski tracker)

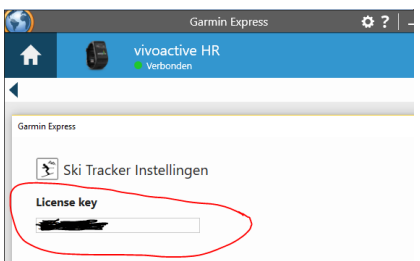

In the next screen you can enter your license key and save it.

### <span id="page-6-0"></span>5.2 On your phone

Start the Garmin Connect App.

Click on the menu symbol and go to "Garmin devices".

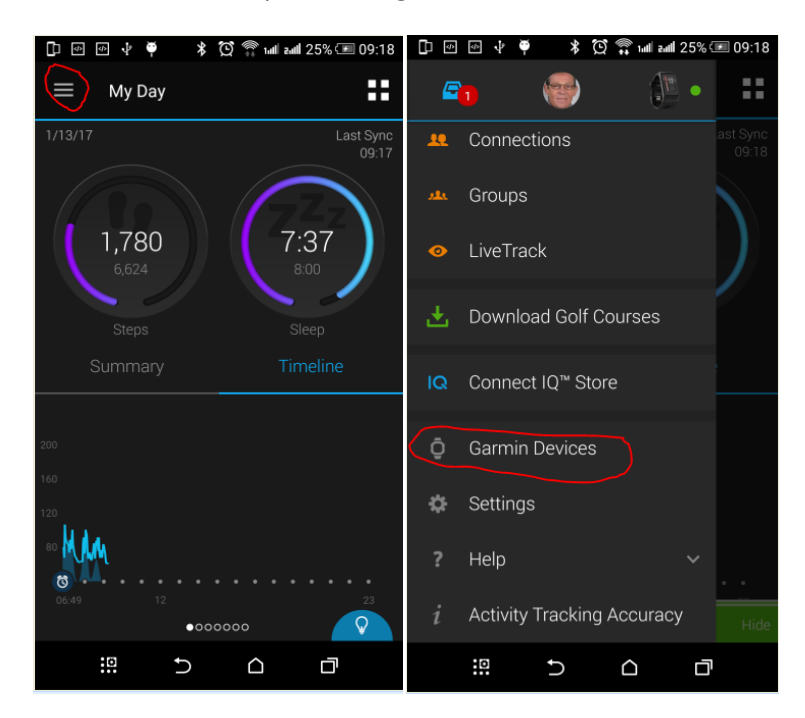

#### Select your Garmin watch

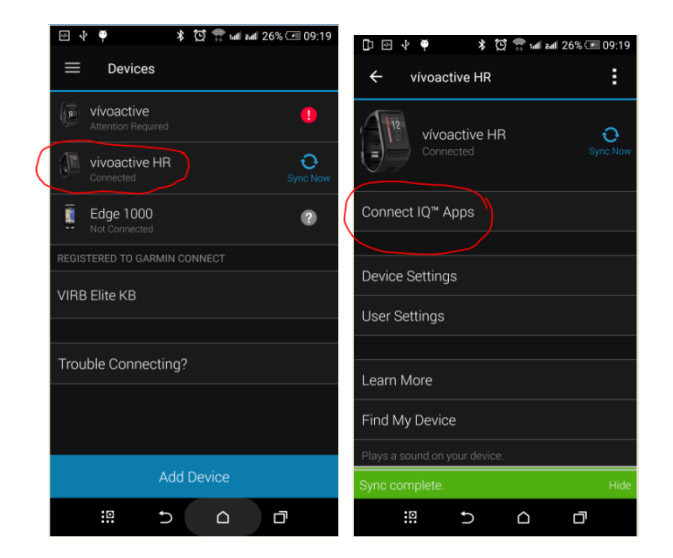

and click on "Connect IQ apps"

Then click on "Applications".

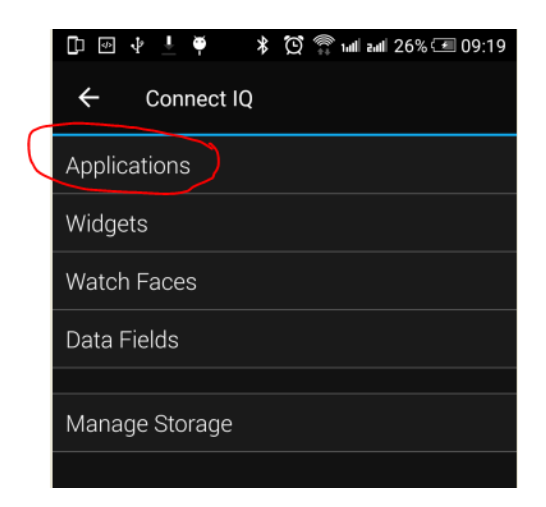

In the list with applications, click the Paraglide Tracker App (here the Ski Tracker is shown as an example)

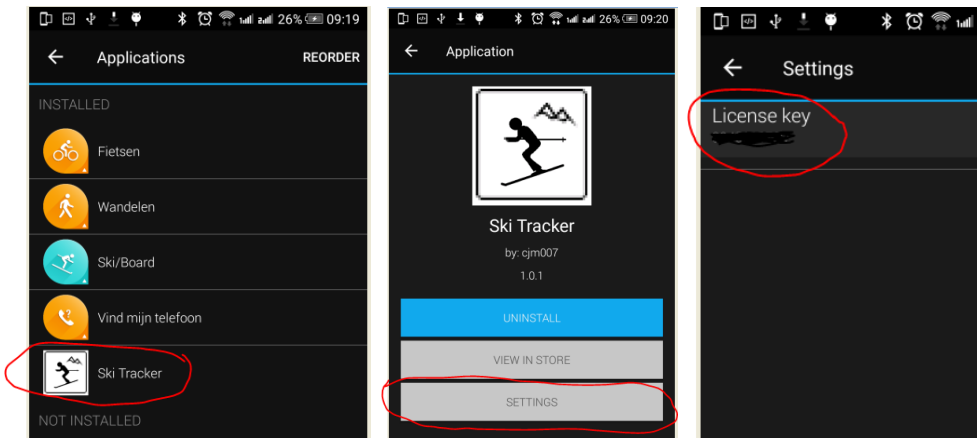

and the button "Settings".

Click on the License key and fill in the key.

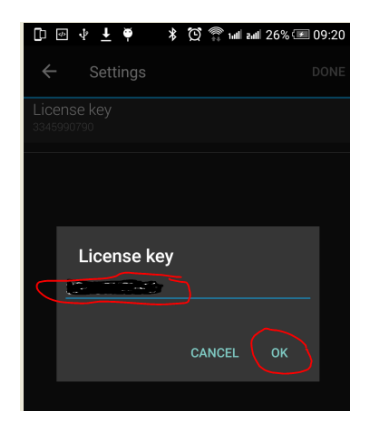

Save your entry and your done (click on OK and then on OK or Done in the right upper corner.

## <span id="page-8-0"></span>**6 Trouble shooting**

When you encounter problems with the app. Connect your watch with your computer. After a while you here a short sound. This means the watch is connected. Open your file explorer (mostly it will open up after connection is successful) and look for you Garmin directory.

Open the map GARMIN->APPS->LOGS, and add a file called CIQ\_LOG.txt to this directory. Disconnect your watch an start the App again. When it crashes, the error is written in this file. Connect your watch to the PC again, go to the log-directory and mail the file CIQ\_LOG.txt to kees@007software.nl

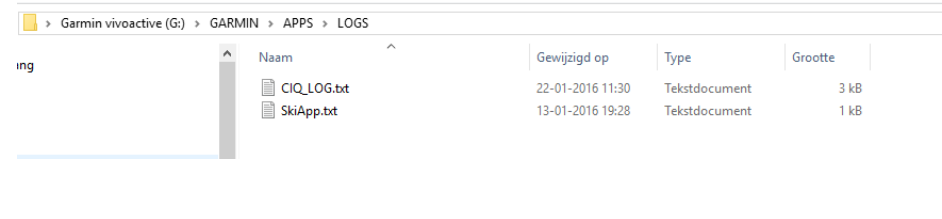

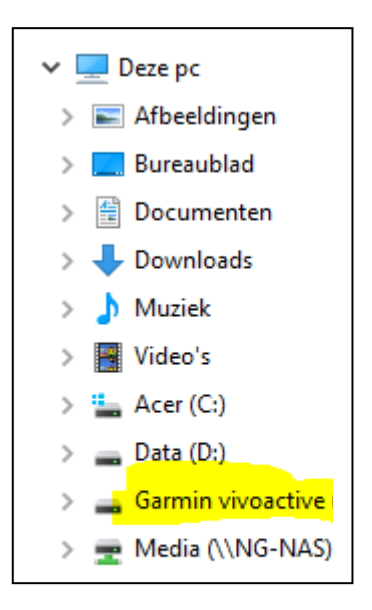

## <span id="page-8-1"></span>**7 Notes**

- The app can be used for the following languages English, Dutch, French, Polish and German. If you want a new translation in your language, send me a mail!
- Please report any mistranslations to kees@007software.nl. (I'm Dutch :) )
- If you encounter any problems, please put the file "CIQ LOG.txt" in the "GARMIN-APPS-LOGS" directory of your watch. Run the app again and send the file to my email address.

# <span id="page-9-0"></span>8 Software disclaimer

My apps which can be downloaded from the Garmin store is provided 'as is' without warranty of any kind, either express or implied, including, but not limited to, the implied warranties of fitness for a purpose, or the warranty of non-infringement. Without limiting the foregoing, I (Kees Bond) makes no warranty that:

- 1. the software will meet your requirements
- 2. the software will be uninterrupted, timely, secure or error-free
- 3. the results that may be obtained from the use of the software will be effective, accurate or reliable
- 4. the quality of the software will meet your expectations

Software and its documentation:

- 1. could include technical or other mistakes, inaccuracies or errors. I may make changes to the software or documentation made available on this web site.
- 2. may be out of date, and I make no commitment to update the software right away.
- 3.

I assume no responsibility for errors or omissions in the software or documentation

In no event shall I be liable to you or any third parties for any special, punitive, incidental, indirect or consequential damages of any kind, or any damages whatsoever, including, without limitation, those resulting from loss of use, data or profits, whether or not I have been advised of the possibility of such damages, and on any theory of liability, arising out of or in connection with the use of this software.

The use of the software downloaded is done at your own discretion and risk and with agreement that you will be solely responsible for any damage to your computer system, watch of navigation device or loss of data that results from such activities. No advice or information, whether oral or written, obtained by you from me or from the this web site shall create any warranty for the software.